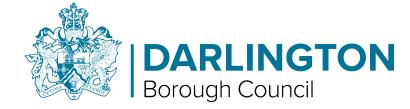

- Please note, you need to take photos of any documents you wish to upload (Passport, Driving License, Letter etc) and have them on the device you are logging into HomeSearch with before you proceed.
- If you need to log in to your Darlington HomeSearch account again use your email and password you set up earlier.

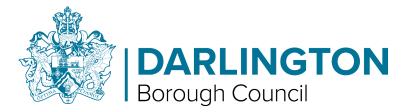

Step 1 - From the main menu tap or left click with your cursor on "Housing Register" button.

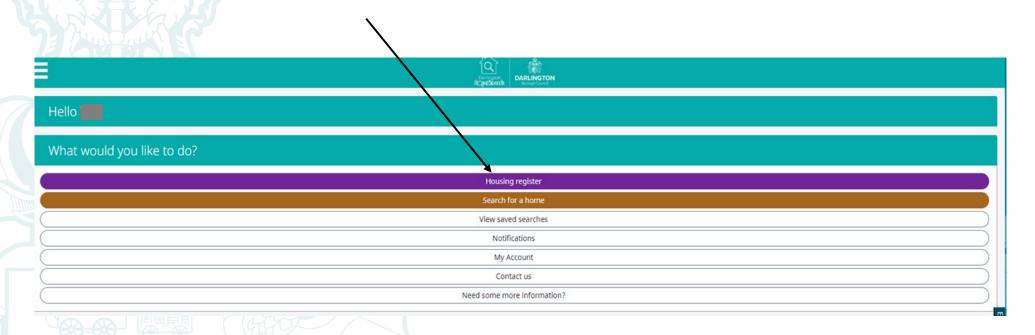

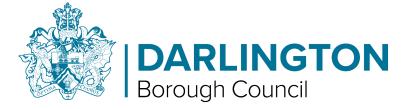

Any documents required of you will be displayed on the top of your main application page.

If you are asked to upload evidence to support the main or joint account holders you may use the same

document for both if applicable.

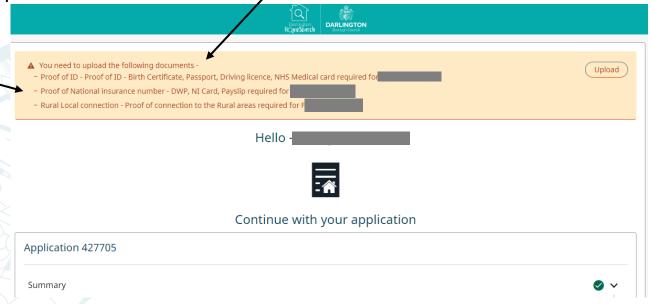

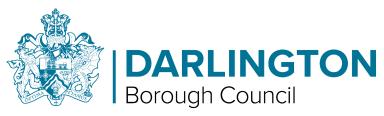

 Step 2 – On the main screen tap or click (left click with your cursor)on the "Upload" button in the Documents section at the bottom of the page.

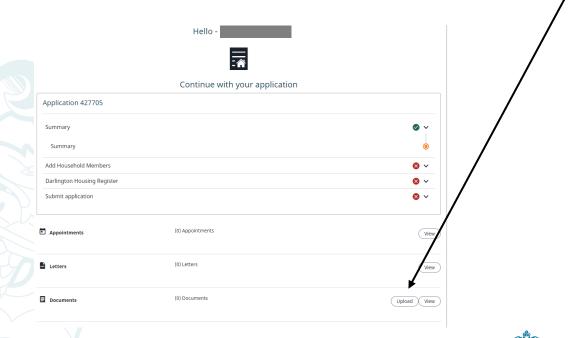

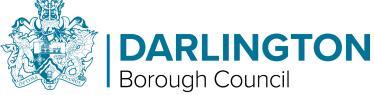

• Step 3 – Tap or click (left click with your cursor) choose files and select the file you wish to add. Once that is done Tap or click on the "Next" button.

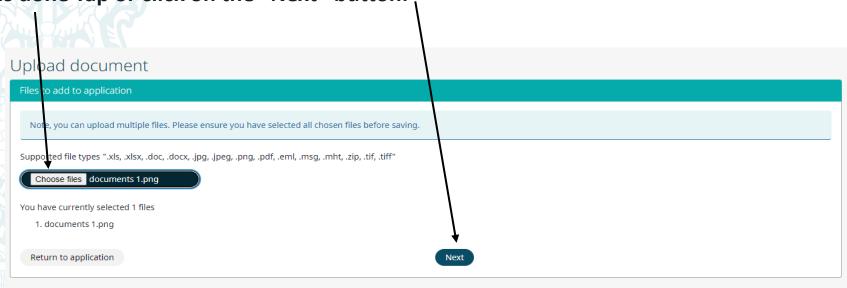

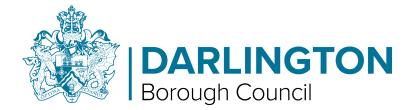

• Step 4 – In the "Document type" menu, select what type of information this file supports by tapping or clicking (left click with your cursor) on the drop down menu.

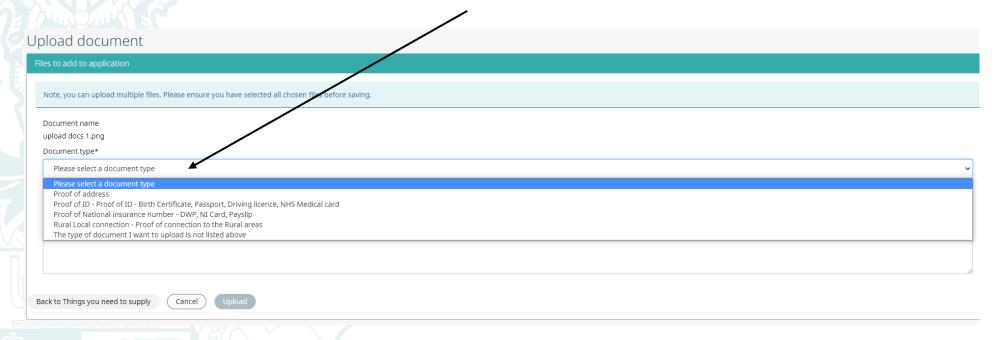

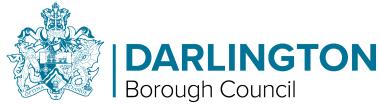

• Step 5 - Then select which household member this information is related to by tapping or clicking (left click with your cursor) on the drop down menu.

|   | Opioad document                                                                                      |  |  |  |  |  |
|---|----------------------------------------------------------------------------------------------------|--|--|--|--|--|
|   | Files to add to application                                                                          |  |  |  |  |  |
|   | Note, you can upload multiple files. Please ensure you have selected all chosen files before saving. |  |  |  |  |  |
| \ | Document name                                                                                        |  |  |  |  |  |
| 1 | documents 1.png                                                                                      |  |  |  |  |  |
|   | Document type*                                                                                       |  |  |  |  |  |
|   | Please select a document type                                                                        |  |  |  |  |  |
|   | Household member                                                                                     |  |  |  |  |  |
|   | Please select a household member                                                                     |  |  |  |  |  |
|   | Comments                                                                                             |  |  |  |  |  |
|   | Please enter a comment for this file, this must not exceed 250 characters                            |  |  |  |  |  |
|   | ☐ Is sensitive                                                                                       |  |  |  |  |  |
|   | ☐ Allow customer to see this upload?                                                                 |  |  |  |  |  |
|   |                                                                                                    |  |  |  |  |  |
|   | Return to application Upload                                                                         |  |  |  |  |  |

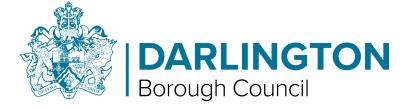

When uploading If you are asked to provide the same evidence to support the other household members
you may use the same document for each individual if applicable.

| Document name                                                |  |                |  |
|--------------------------------------------------------------|--|----------------|--|
| application form.png                                         |  |                |  |
| Document type*                                               |  |                |  |
| Proof of child benefit                                       |  |                |  |
| Household member                                             |  |                |  |
| Please select a household member                             |  |                |  |
| Please select a household member<br>Hayley<br>Sophie<br>Gary |  |                |  |
| ☐ Is sensitive                                               |  |                |  |
| Allow customer to see this upload                            |  |                |  |
| Return to application                                        |  | (Cancel Upload |  |

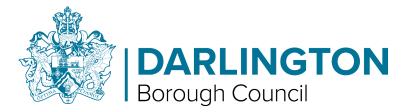

Additionally, you can add a comment if you wish to provide any other information regarding this file.

| Upload document                                                                                      |
|----------------------------------------------------------------------------------------------------|
| Files to add to application                                                                          |
| Note, you can upload multiple files. Please ensure you have selected all chosen files before saving. |
| Document name                                                                                        |
| documents 1.png                                                                                      |
| Document type*                                                                                       |
| Please select a document type                                                                        |
| Household member                                                                                     |
| Please select a household member                                                                     |
| Comments  Please enter a comment for this file, this must not exceed 250 characters                  |
| riease enter a comment for this me, it's must not exceed 250 characters                              |
| ☐ Is sensitive                                                                                       |
| ☐ Allow customer to see this upload?                                                                 |
|                                                                                                    |
| Return to application                                                                                |

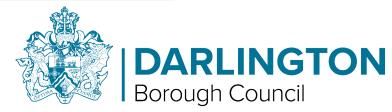

• Step 6 - Once finished, Tap or click (left click with your cursor) the "Upload" button. If you wish to upload more documents just repeat the process form the "Upload document screen".

| Upload document                                                                                      |             |  |
|----------------------------------------------------------------------------------------------------|-------------|--|
| Files to add to application                                                                          |             |  |
| Note, you can upload multiple files. Please ensure you have selected all chosen files before saving. |             |  |
| Document name documents 1.png                                                                        |             |  |
| Document type*                                                                                       |             |  |
| Please select a document type                                                                        |             |  |
| Household member                                                                                     |             |  |
| Please select a household member                                                                     | •           |  |
| Comments                                                                                             |             |  |
| Please enter a comment for this file, this must not exceed 250 characters                            |             |  |
| ☐ Is sensitive                                                                                       |             |  |
| ☐ Allow customer to see this upload?                                                                 |             |  |
| Return to application                                                                                | ocel Upload |  |

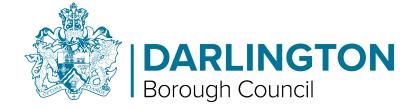